# **Outlook 2016 Einführung Kursunterlage als Word-Dokument zum individuellen Umgestalten**

Aus technischen Gründen wurde in dieser Musterunterlage dieses Deckblatt zusätzlich eingefügt, und anders als im Original-Worddokument haben wir das Inhaltsverzeichnis am Ende platziert. Darüber hinaus entsprechen hier auch die Kopf- und Fußzeilen nicht dem Original.

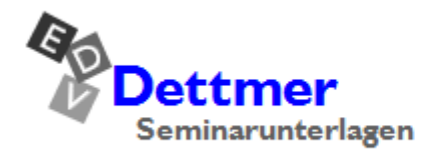

Seminarunterlagen-Verlag Helmut Dettmer Neuer Schafweg 12, D-76889 Kapellen Telefon +49(0)6343 939 047 www.dettmer-verlag.de

# **11 Aufgaben eingeben und verwalten**

Unter Aufgaben versteht man in Outlook Vorgänge, die keinen festgelegten Zeitrahmen haben, aber dennoch erledigt werden müssen. Sie haben allerdings die Möglichkeit, ein Zieldatum für das Fertigstellen der Aufgabe und deren Priorität einzugeben. Außerdem können Sie Aufgaben überwachen und angeben, wie viel Prozent der jeweiligen Aufgaben inzwischen erledigt wurden.

### **11.1 Neue Aufgaben eingeben**

Klicken Sie im Ordnerbereich bzw. in der Modulleiste auf die Schaltfläche **Aufgaben** □ und ändern Sie gegebenenfalls die Ansicht auf **Einfache Liste** (Registerkarte **Ansicht**, Gruppe **Aktuelle Ansicht**, Schaltfläche **Ansicht ändern**):

| ₽<br>$\leftrightarrow$                           | ÷                                                               |       |                                                              |                                               |                     | Aufgabenliste - Jana Winkler - Outlook |                                    |                                                                       | 困                                  |  | п                                      | $\times$            |  |
|--------------------------------------------------|-----------------------------------------------------------------|-------|--------------------------------------------------------------|-----------------------------------------------|---------------------|----------------------------------------|------------------------------------|-----------------------------------------------------------------------|------------------------------------|--|----------------------------------------|---------------------|--|
| <b>Start</b><br>Datei                            | Q Was möchten Sie tun?<br>Senden/Empfangen<br>Ansicht<br>Ordner |       |                                                              |                                               |                     |                                        |                                    |                                                                       |                                    |  |                                        |                     |  |
| Neue Aufgabe<br>□ Neue E-Mail<br>Neue Elemente - | Löschen                                                         |       | C Antworten<br>霞<br>Allen antworten<br>垣山<br>C. Weiterleiten | Als erledigt Aus Liste<br>markieren entfernen | ▶<br>Nachverfolgung |                                        | د)<br>Ansicht<br>ändern -          | <b>N<sub>a</sub></b><br>Verschieben OneNote                           | Θ<br>ш<br>H<br>Kategorisieren<br>J |  | Personen suchen<br><b>B</b> Adressbuch |                     |  |
| Neu                                              | Löschen                                                         |       | Antworten                                                    | Aufgabe verwalten                             |                     |                                        | Aktuelle Ansicht                   | Aktionen                                                              | Kategorien                         |  | Suchen                                 | $\hat{\phantom{a}}$ |  |
|                                                  |                                                                 | ∢     |                                                              |                                               |                     |                                        | Aufgabenliste durchsuchen (Strg+E) |                                                                       |                                    |  | م                                      |                     |  |
| ▲ Meine Aufgaben                                 |                                                                 |       | <b>4   D   Z   AUFGABENBETREFF</b>                           |                                               |                     | <b>FÄLLIG AM</b>                       | $\blacktriangle$                   | <b>KATEGORIEN</b>                                                     | IN ORDNER                          |  |                                        | $ \triangledown$    |  |
| Aufgabenliste<br>Aufgaben (Nur dieser Computer)  |                                                                 |       |                                                              | Hier klicken, um Aufgabe zu erstellen         |                     |                                        |                                    |                                                                       |                                    |  |                                        |                     |  |
| 盖<br>22<br>$\sim$                                | 响                                                               | 0.0.0 |                                                              |                                               |                     |                                        |                                    | Es wurden keine Elemente gefunden, die den Suchkriterien entsprechen. |                                    |  |                                        |                     |  |
| Elemente: 0                                      |                                                                 |       |                                                              |                                               |                     |                                        |                                    | Verbunden                                                             | П<br>團                             |  |                                        | 100 %               |  |

Das Aufgabenfenster

Angenommen, Sie sollen für Ihre Abteilung einen Betriebsausflug organisieren. Sie wollen eine Zugfahrt in eine Großstadt mit einer Übernachtung durchführen. In diesem Zusammenhang müssen Sie verschiedene Dinge erledigen.

- 1. Sie können die Aufgabe direkt in die Aufgabenliste eintragen. Im oberen Bereich des Fensters sehen Sie das Feld **Hier klicken, um Aufgabe zu erstellen**. Geben Sie dort den Text **Zugverbindung erfragen** ein.
- 2. Klicken Sie anschließend auf das Feld **Fällig am**. Das Datum, bis zu dem Sie die Aufgabe erledigen wollen, tragen Sie entweder manuell ein oder Sie klicken auf den Pfeil v, der zu diesem Feld gehört. Dann wird ein kleiner Kalender eingeblendet, aus dem Sie das gewünschte Datum durch Doppelklick auswählen können. Entscheiden Sie sich für den 07.06. Das Fälligkeitsdatum können Sie direkt

|                               |              |                  | $\blacktriangle$                                      |                          |   | KA                                                                                              |  |
|-------------------------------|--------------|------------------|-------------------------------------------------------|--------------------------|---|-------------------------------------------------------------------------------------------------|--|
| Di 05.04.2016<br>$\checkmark$ |              |                  |                                                       |                          |   |                                                                                                 |  |
| 4                             |              | <b>Juni 2016</b> |                                                       |                          |   |                                                                                                 |  |
|                               |              |                  |                                                       |                          |   |                                                                                                 |  |
|                               |              |                  | 2                                                     | $\overline{\phantom{a}}$ | 4 | - 5                                                                                             |  |
| 6                             |              | 8                |                                                       |                          |   |                                                                                                 |  |
| 13                            |              | -15              |                                                       |                          |   | - 19                                                                                            |  |
| 20                            |              |                  |                                                       |                          |   |                                                                                                 |  |
|                               |              |                  |                                                       |                          |   | - 3                                                                                             |  |
| 4                             |              | - 6              | -7                                                    |                          | 9 | 10                                                                                              |  |
|                               |              |                  |                                                       |                          |   |                                                                                                 |  |
|                               |              |                  |                                                       |                          |   |                                                                                                 |  |
|                               | Es wurden ke |                  | <b>FÄLLIG AM</b><br>$\overline{\phantom{0}}$<br>Heute | 30 31 1<br>27 28 29 30   |   | MO DI MI DO FR SA SO<br>9 10 11 12<br>16 17 18<br>21 22 23 24 25 26<br>$1 \quad 2$<br>8<br>Ohne |  |

in einem Kalender anklicken

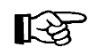

Unter **Fällig am** müssen Sie nicht unbedingt eine Angabe machen.

- 3. Die Eingaben schließen Sie mit der <a>[←]</a>-Taste ab. Die Aufgabe wird automatisch in die Liste übernommen. Sie können auch danach noch Änderungen vornehmen.
- 4. Ergänzen Sie Ihre Liste noch um die Aufgaben **Hotel buchen** und **Stadtrundfahrt vorbestellen**. Diese Aufgaben sollen bis zum 08.06. beziehungsweise 09.06. erledigt werden.

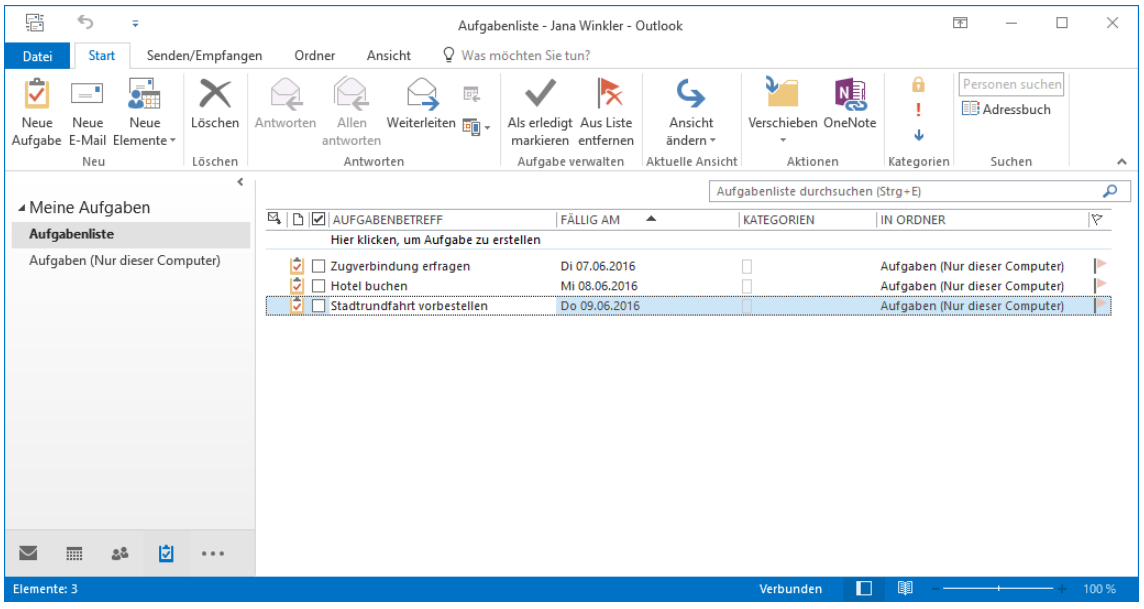

Drei Aufgaben

Mit Klick auf die Schaltfläche **Fällig am** sortieren Sie die fälligen Aufgaben nach dem 吃了 Datum Aufsteigend  $\triangle$  oder Absteigend  $\blacktriangledown$ .

### **Priorität festlegen**

Gerade bei vielen Aufgaben kann es hilfreich sein, für bestimmte Aufgaben eine Priorität festzulegen. Dadurch behalten Sie im Blick, welche Aufgaben besonders und welche weniger wichtig sind. Markieren Sie dazu die entsprechende Aufgabe in der Aufgabenliste und klicken Sie auf der Registerkarte **Start** in der Gruppe **Kategorien** auf die Schaltfläche **Wichtigkeit: hoch** oder **Wichtigkeit: niedrig** . Fügen Sie dann dem Aufgabenbereich die Spalte **Priorität** wie auf der Seite 84 beschrieben zu. Nun können Sie die Aufgaben durch Klick auf die Schaltfläche **Priorität** nach deren Wichtigkeit sortieren.

### **11.2 Erledigte Aufgaben**

Sobald Sie eine Aufgabe erledigt haben, können Sie

- die Aufgabe als erledigt kennzeichnen und anschließend
- den Listeneintrag löschen.

In den einzelnen Aufgabezeilen sehen Sie links vom Aufgabenbetreff ein Kontrollkästchen  $\Box$ . Wenn Sie dieses mit der linken Maustaste anklicken, wird die Aufgabe mit einem Häkchen gekennzeichnet und durchgestrichen. Ein erneutes Anklicken des Kästchens entfernt das Häkchen und das Durchstreichen:

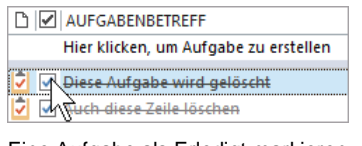

Eine Aufgabe als Erledigt markieren

Um die Aufgabe zu löschen, klicken Sie die Zeile mit der *rechten* Maustaste an und wählen im Kontextmenü den Befehl **Löschen**.

Falls das Kontrollkästchen **Erledigt** nicht sichtbar ist, können Sie es einfügen, wie es auf der Seite 84 beschrieben ist.

### **11.3 Wiederkehrende Aufgaben**

**Em** Kopieren Schnelldruck 2 Antworten Allen antworten  $\bigcirc$  Weiterleiten  $\checkmark$  Als erledigt markieren Aufgabe zuweisen Aufgabe umbenennen  $\blacktriangleright$  Zur Nachverfolgung D. OneNote  $\times$  Löschen Ein Kontextmenü

Auch Aufgaben können sich in regelmäßigen Abständen wiederholen. Denken Sie nur an die monatlichen Abschlussarbeiten in der Finanzbuchhaltung oder das Überweisen von Gehältern in der Personalabteilung.

Angenommen, Sie wollen die monatliche Umsatzsteuer-Voranmeldung an jedem 6. eines Monats erstellen:

- 1. Öffnen Sie ein neues, leeres Aufgabe-Formularfenster, zum Beispiel über die Registerkarte **Start**, Gruppe **Neu**, **Neue Aufgabe**.
- 2. Tragen Sie in die Zeile Betreff ein: **USt-Voranmeldung erstellen**.
- 3. Drücken Sie die Tastenkombination **Strg-FG** oder klicken Sie auf der Registerkarte **Aufgabe** in der Gruppe **Serie** auf die Schaltfläche **Serientyp**.
- 4. Das Dialogfeld **Aufgabenserie** wird geöffnet. Übernehmen Sie die folgenden Angaben:

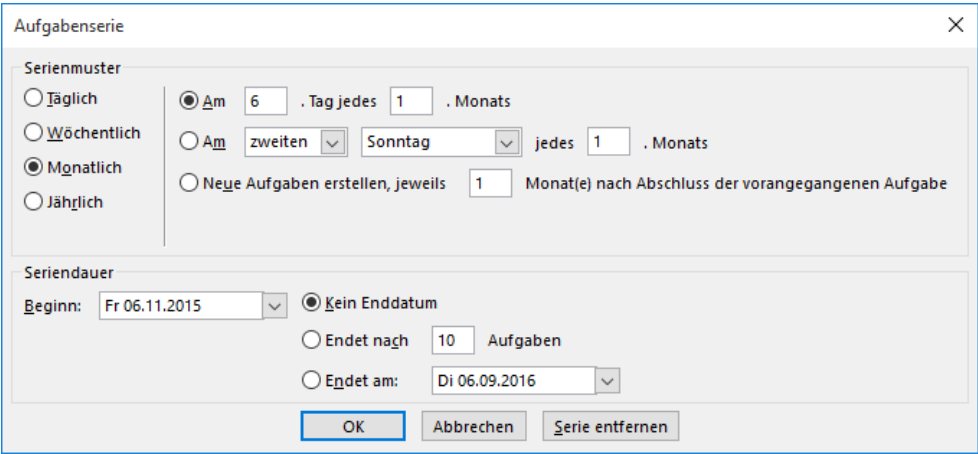

Eine monatliche Aufgabe

- 5. Schließen Sie das Dialogfeld über die Schaltfläche [OK].
- 6. In dem nachfolgenden Formularfenster erkennen Sie die Aufgabenserie an der Informationsleiste oberhalb der Betreff-Zeile:

# **Kursunterlage Microsoft Outlook 2016 Einführung**

| ь<br>Θ                                                                                                    |                            | ∂                                                                    |               |           | $\overline{\mathbf{v}}$                 |               |                                      | Ust-Voranmeldung erstellen - Aufgabe                      |                                              | 困         |                                               | □                             | X |    |              |                     |
|----------------------------------------------------------------------------------------------------|----------------------------|----------------------------------------------------------------------|---------------|-----------|-----------------------------------------|---------------|--------------------------------------|-----------------------------------------------------------|----------------------------------------------|-----------|-----------------------------------------------|-------------------------------|---|----|--------------|---------------------|
| Datei                                                                                                    | Aufgabe                    | Q Was möchten Sie tun?<br>Überprüfen<br>Einfügen<br>Text formatieren |               |           |                                         |               |                                      |                                                           |                                              |           |                                               |                               |   |    |              |                     |
| Speichern Löschen Weiterleiten OneNote<br>& schließen                                                                                         |                            | Aktionen                                                             |               | <b>NA</b> | Aufgabe<br><b>E</b> Details<br>Anzeigen |               | markieren zuweisen                   |                                                           | Als erledigt Aufgabe Statusbericht<br>senden | Serientyp | Aufgabe dieser<br>Serie überspringen<br>Serie | Kategorisieren Nachverfolgung |   | a. | Zoom<br>Zoom | $\hat{\phantom{a}}$ |
| Aufgabe verwalten<br>Kategorien<br>Diese Aufgabe ist morgen fällig.<br>Die Aufgabe ist Tag 6 jedes 1. Monats fällig, beginnend am 06.11.2015. |                            |                                                                      |               |           |                                         |               |                                      |                                                           |                                              |           |                                               |                               |   |    |              |                     |
| Betreff                                                                                                    | Ust-Voranmeldung erstellen |                                                                      |               |           |                                         |               |                                      |                                                           |                                              |           |                                               |                               |   |    |              |                     |
| Beginnt am                                                                                                    |                            | Ohne                                                                 |               |           | æ                                       | <b>Status</b> | Nicht begonnen<br>$\bar{\mathbf{v}}$ |                                                           |                                              |           |                                               |                               |   |    |              |                     |
| Fällig am                                                                                                    |                            |                                                                      | Fr 06.11.2015 |           | $\mathbb{R}^n$                          | Priorität     | Normal                               |                                                           |                                              |           |                                               |                               |   |    |              |                     |
| Erinnerung                                                                                                    |                            | m<br>Fr 06.11.2015<br>08:00                                          |               |           |                                         |               |                                      | Jana Winkler<br>$\Phi$<br><b>Besitzer</b><br>$\mathbf{v}$ |                                              |           |                                               |                               |   |    |              |                     |
|                                                                                                    |                            |                                                                      |               |           |                                         |               |                                      |                                                           |                                              |           |                                               |                               |   |    |              |                     |

Die Aufgabenserie erkennen Sie an der Informationsleiste oberhalb der Betreff-Zeile

- 7. Aktivieren Sie im obigen Fenster **Erinnerung** und ändern Sie gegebenenfalls das Datum und/oder die Uhrzeit.
- 8. Verlassen Sie das Formularfenster wie üblich über die Schaltfläche **Speichern & schließen**.

### **11.4 Aufgaben immer anzeigen**

Mit Hilfe der Aufgabenleiste können Sie sich Ihre Aufgaben immer anzeigen lassen. Wählen Sie den Weg Registerkarte **Ansicht**, Gruppe **Layout**, **Aufgabenleiste**, **Aufgabe**, wie es auf den Seiten 19 und 93 beschrieben ist.

Mit einem Doppelklick auf einen Eintrag in der Aufgabenleiste öffnen Sie das entsprechende Formularfenster. Bei Aufgaben mit einem Fälligkeitsdatum und mit eingeschalteter Erinnerung + bekommen Sie nur dann eine Meldung, wenn das Kontrollkästchen in den **Aufgabenoptionen** aktiviert ist:

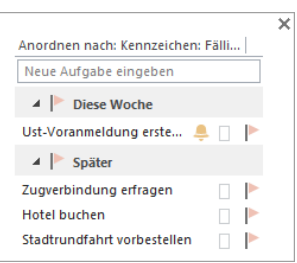

Die Aufgabenleiste können Sie ein- und ausschalten

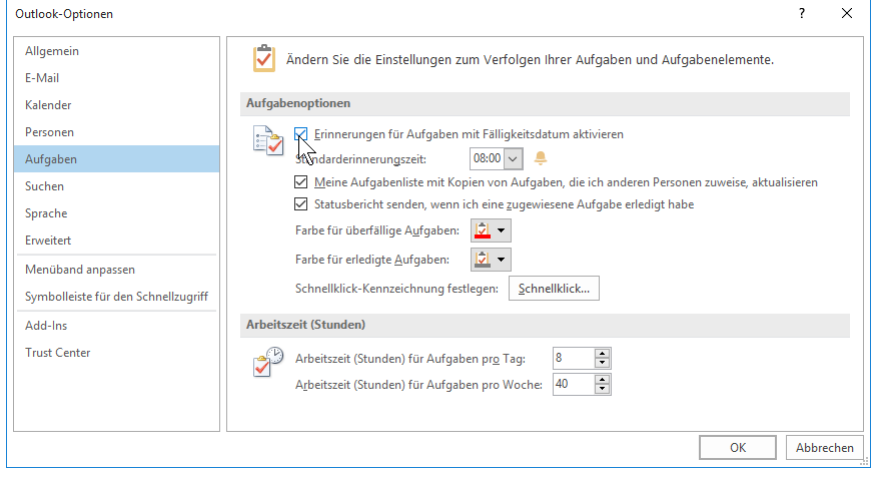

Erinnerung aktivieren

### **11.5 Übungen**

Angenommen, Sie sind in der Personalabteilung tätig und müssen die Gehaltsabrechnung durchführen. In diesem Zusammenhang sind verschiedene Dinge zu erledigen:

- Zeitkonto der Mitarbeiterinnen und Mitarbeiter kontrollieren,
- Gehaltsabrechnung für die Mitarbeiterinnen und Mitarbeiter durchführen und die
- Überweisung der Gehälter vorbereiten.
- 1. Tragen Sie die Aufgaben mit Fälligkeitsterminen Ihrer Wahl ein.
- 2. Richten Sie die Aufgaben als Aufgabenserien ein, da sie sich monatlich wiederholen.

### **11.6 Zusammenfassung Aufgaben**

### **Neue Aufgabe**

Vorgänge, die keinen festgelegten Zeitrahmen haben, aber dennoch erledigt werden müssen, werden Aufgaben genannt. Klicken Sie im Ordnerbereich bzw. in der Modulleiste auf die Schaltfläche **Aufgaben**. Sie können die Aufgabe direkt in die Aufgabenliste eintragen: **Hier klicken, um Aufgabe zu erstellen**.

### **Erledigte Aufgaben**

Erledigte Aufgabe können gekennzeichnet und anschließend aus der Liste gelöscht werden: Aktivieren Sie links von der Aufgabezeile das Kontrollkästchen **Erledigt**. Um die Aufgabe zu löschen, klicken Sie die Zeile mit der *rechten* Maustaste an und wählen im Kontextmenü den Befehl **Löschen**.

Falls das Kontrollkästchen **Erledigt** nicht sichtbar ist, können Sie es einfügen, wie es auf der Seite 84 beschrieben ist.

### **Priorität**

Die Wichtigkeit einzelner Aufgaben legen Sie über die Symbole **vund vauf der Registerkarte Start** in der Gruppe **Kategorien** fest.

### **Wiederkehrende Aufgaben (Aufgabenserie)**

Für eine immer wiederkehrende Aufgabe öffnen Sie beispielsweise in *jedem Arbeitsbereich* über den Weg Registerkarte **Start**, Gruppe **Neu**, Schaltfläche **Neue Elemente**, **Aufgabe** ein neues Aufgabe-Formularfenster. Drücken Sie die Tastenkombination (Strg)+(G) oder klicken Sie auf der **Registerkarte** Aufgabe in der Gruppe **Serie** auf die Schaltfläche **Serientyp** und stellen Sie im Dialogfeld **Aufgabenserie** die gewünschten Daten ein.

### **Aufgabenleiste**

Die Aufgabenleiste wurde auf der Seite 19 vorgestellt. Darin kann u.a. auch eine Liste der anstehenden Aufgaben angezeigt werden. Mit einem Doppelklick auf einen Eintrag in der Aufgabenleiste öffnen Sie das entsprechende Formularfenster.

### **Verschiedene Ansichten in allen Arbeitsbereichen**

Outlook bietet Ihnen in allen Arbeitsbereichen die verschiedensten Ansichten. Über die Schaltflächen in der Gruppe **Aktuelle Ansicht** auf der Registerkarte **Ansicht** wählen Sie aus einem großen Angebot die für Sie geeignete Einstellung aus.

# **12 Note it - Der elektronische Notizzettel**

Sicherlich kennen Sie auch die gelben Haftnotizen, die für viele ein unentbehrliches Hilfsmittel darstellen, um an Dinge erinnert zu werden. In Outlook gibt es diese selbstklebenden Zettel in elektronischer Form.

### **12.1 Notizen anlegen**

- 1. Wählen Sie im Ordnerbereich bzw. in der Modulleiste (Seite 18) im Untermenü der Schaltfläche **Die Notizen**.
- 2. Klicken Sie mit der *rechten* Maustaste in den Arbeitsbereich. Im Kontextmenü entscheiden Sie sich für den Befehl **Neue Notiz**.

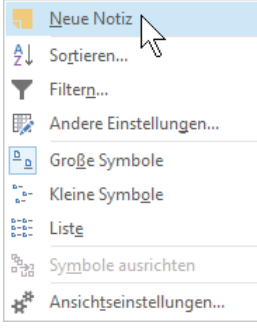

Kontextmenü

3. Sie erhalten einen kleinen Notizzettel. Tragen Sie dort den Text ein. Übernehmen Sie die Daten der folgenden Abbildung und legen Sie zwei weitere Notizzettel Ihrer Wahl

▲∥ Sachen aus der Reinigung abholen. 05.11.2015 14:20

Untermenü der Schaltfläche **III** 

Notizen

Ordner

 $\overline{c}$  Verknüpfungen

m.

Navigationsoptionen..

 $\mu$ 

4. Klicken Sie auf das **Schließen X** Symbol.

an:

Ein ausgefüllter Notizzettel

5. Ein Symbol im Arbeitsbereich zeigt an, dass eine Notiz vorhanden ist. An der Beschriftung des Symbols können Sie den Inhalt der Notiz zum Teil ableiten. Wenn die Notiz sehr kurz ist, sehen Sie sie komplett.

### **12.2 Notizen anzeigen und löschen**

Auch bei den Notizen stehen unterschiedliche Ansichtstypen zur Verfügung. Rufen Sie auf: Registerkarte **Ansicht**, Gruppe **Aktuelle Ansicht**, **Ansicht ändern**. In dem Untermenü wählen Sie eine andere Ansicht aus.

In Outlook steht auf der Registerkarte **Ansicht** auch der **Lesebereich** (Gruppe **Layout**) zur Verfügung. Wenn diese Ansicht eingeschaltet ist, können Sie den ersten Teil der aktuellen, der markierten Notiz sehen.

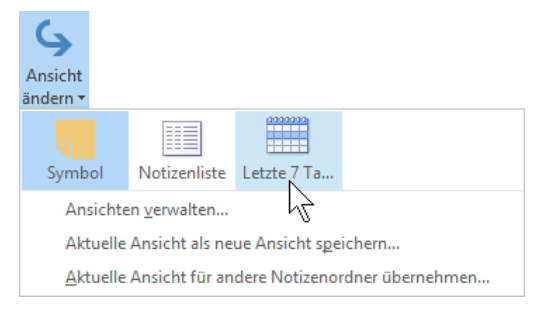

Sie können zwischen unterschiedlichen Ansichten wählen

Um eine Notiz zu löschen, wählen Sie im Kontextmenü den Befehl **Löschen**.

### **12.3 Übungen**

- 1. Richten Sie die folgenden Notizzettel ein:
	- Frau Meier aus dem Verkauf anrufen.
	- Sachen aus der Reinigung abholen.
	- Nicht vergessen, Oma hat Geburtstag.
- 2. Zeigen Sie die Notizen auch im Lesebereich an und löschen Sie sie danach.

### **12.4 Zusammenfassung Notizen**

### **Notizen anlegen**

Wählen Sie im Ordnerbereich bzw. in der Modulleiste im Untermenü der Schaltfläche die **Notizen**. Klicken Sie mit der *rechten* Maustaste in den Arbeitsbereich und wählen Sie im Kontextmenü den Befehl **Neue Notiz**. In einen kleinen Notizzettel tragen Sie Ihren Text ein. Über das Schließen X Symbol verkleinern Sie den Notizzettel.

### **Verschiedene Ansichten**

Auch bei den Notizen stehen unterschiedliche Ansichtstypen zur Verfügung. Rufen Sie auf: Registerkarte **Ansicht**, Gruppe **Aktuelle Ansicht**, **Ansicht ändern**. In dem Untermenü wählen Sie eine andere Ansicht aus.

### **Notizen löschen**

Zum Löschen einer Notiz wählen Sie im Kontextmenü den Befehl **Löschen**.

# **13 Pläne und Listen drucken**

Dreh- und Angelpunkt für das Drucken von Terminplänen, Aufgabenlisten, Nachrichten und Adressbuchinformationen etc. ist die Seite **Drucken** des **Datei**-Menüs, sowie das Dialogfeld **Drucken**.

### **13.1 Seitenansicht (Druckvorschau)**

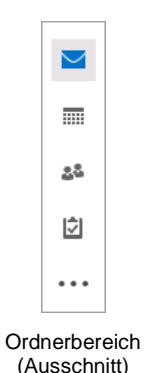

Datei

Klicken Sie im Ordnerbereich bzw. in der Modulleiste (Seite 18) auf die Schaltfläche des Arbeitsbereichs (**E**-**Mail**, **Kalender**, **Kontakte**, **Aufgaben**, **Notizen**), aus dem Sie etwas ausdrucken möchten. Sie können aber auch aus einem Nachrichten-, Kontakt- oder Aufgabenfenster etc. den Ausdruck starten.

In fast jedem Programm, mit dem Sie etwas ausdrucken können, gibt es die Möglichkeit, den Ausdruck vorher auf dem Bildschirm zu kontrollieren. Davon sollten Sie Gebrauch machen, um unnötige Drucke zu vermeiden. In Outlook 2016 ist die Seitenansicht, wie in allen anderen Office 2016- Programmen, im **Datei**-Menü integriert.

Um die Seitenansicht zu starten,

- drücken Sie die Tastenkombination (Strg)+(P) oder
- Sie öffnen das **Datei**-Menü und wählen die Seite **Drucken**.
- Falls das Dialogfeld **Drucken** (Seite [111\)](#page-9-0) bereits geöffnet ist, klicken Sie auf die Schaltfläche [Seitenansicht].

Im rechten Teil des Fensters ist die **Seitenansicht** platziert, wie es im nachfolgenden Bild zu sehen ist:

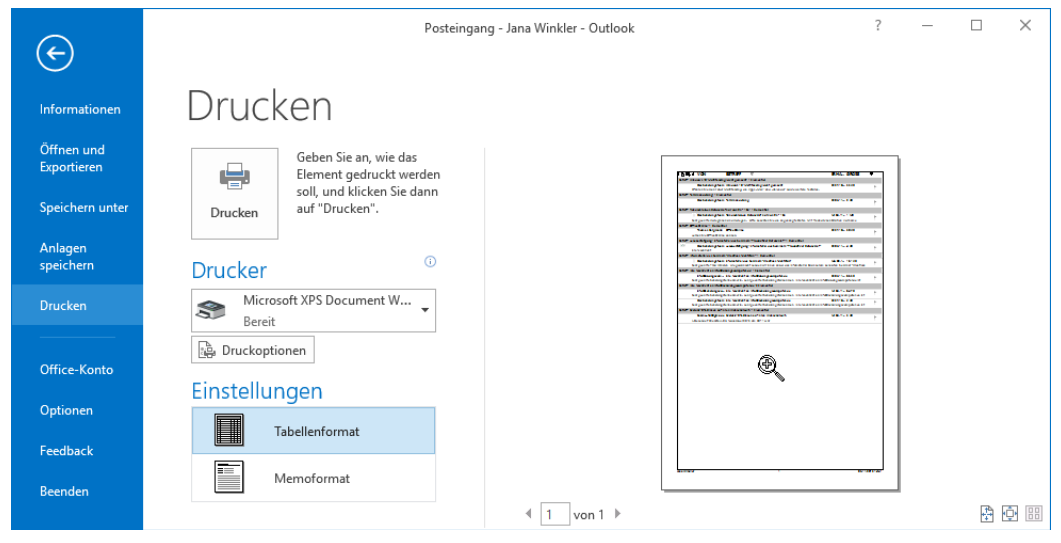

Die Seitenansicht mit der Lupe

Läuft der Ausdruck über mehrere Seiten, blättern Sie mit den Tasten [Bild T] oder [Bild T] oder über die Pfeile am unteren Rand durch 2 botaten diese Druckvorschau. Ebenso können Sie mit der Maus am rechten Rand die vertikale Bildlaufleiste verwenden. Oder Sie drehen das Rädchen der Radmaus (Seite 22), aber eventuell müssen Sie vorher mit der Maus auf die Seite klicken. Mit der (Esc)-Taste wird das Fenster wieder geschlossen.

In dem Rahmen zwischen Navigationsbereich und Seitenansicht stellen Sie den Ausdruck ein:

#### **Drucken**

Über die Schaltfläche **Drucken** starten Sie den Ausdruck. Aber vorher überprüfen oder verändern Sie bitte die nachfolgenden Einstellungsmöglichkeiten.

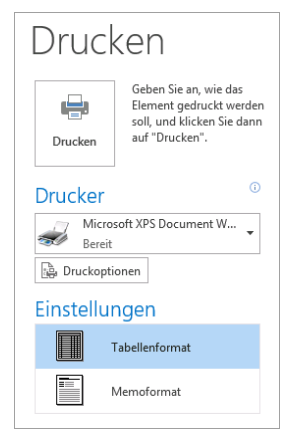

#### **Drucker**

Über den Pfeil v wählen Sie das Ausgabegerät aus. Eine Änderung gilt bis zum Beenden des Programms. Nach einem Outlook-Neustart ist wieder der Standard-Drucker eingetragen.

#### **Druckoptionen**

Mit einem Klick auf die Schaltfläche **Druckoptionen** öffnen Sie das nachfolgend beschriebene Dialogfenster **Drucken**.

#### **Einstellungen**

Hier stellen Sie zum Beispiel das **Tabellenformat** ein, um die Nachrichtenliste auszudrucken oder das **Memoformat**, um die aktuelle, markierte E-Mail-Nachricht komplett auszudrucken.

Microsoft XPS Document Writer

Microsoft XPS Document Writer v4

Druck einstellen und Ausdruck starten

### **13.2 Das Dialogfeld Drucken**

<span id="page-9-0"></span>Schalten Sie den Drucker ein. Um das rechts stehende Dialogfeld aufzurufen, klicken Sie im **Datei**-Menü auf der Seite **Drucken** auf die Schaltfläche **Druckoptionen**.

Sie sehen die folgenden Einstellungsmöglichkeiten:

### **Drucker Name**

Hier wählen Sie das Ausgabegerät aus.

#### [Eigenschaften]

Zum Einstellen des Druckers, z.B. Papiergröße, Auflösung.

### **Ausgabe in Datei umleiten**

Um die Datei z.B. auf einem anderen Drucker auszugeben.

#### Seitenzahlen: Alle Seite einrichten... **Tabellenformat**  $\overline{\phantom{a}}$ Exemplare: Memoformat Exemplare sortieren Formate definieren... 中国国 Seitenbereich  $\circledcirc$  Alle  $\bigcirc$  Seiten: -<br>Koben Sie Seitenzahlen und/oder Seitenbereiche durch<br>Kommas getrennt ein, vom Anfang des Elements an zählend<br>Geben Sie beispielsweise ~1, 3° oder ~5-12° ein. Druckhereich a) Alle Zeiler ○<br>○ Nur <u>m</u>arkierte Zeiler Drucken Seitenansicht Abbrechen

Das Dialogfeld Drucken

#### **Druckformat**

Entscheiden Sie sich im Feld **Druckformat** für die gewünschte Vorlage, zum Beispiel **Tabellen**- oder **Memoformat**. Sie können aber auch eigene Formate definieren.

Develope

-<br>Drucke Name:

Status:

Kommentar **Druckforma** 

Typ:<br>Ort:

#### Seite einrichten

Dialogfeld **Seite einrichten** aufrufen (Seite [113\)](#page-11-0).

#### [Formate\_definieren]

Zum Definieren der Druckformate.

 $\vee$ 

 $\overline{\smile}$  Eigenschaften

**Exemplare** 

Ausgabe in Datei umleiten

### **Seitenbereich**

Wenn Sie nicht alle Seiten ausdrucken möchten, geben Sie direkt in dem darunter liegenden Textfeld **Seiten** die Nummern ein:

z.B.: Ausdruck der Seiten 2 *bis* 5, Eingabe: **2-5** Ausdruck der Seiten 2 *und* 5, Eingabe: **2,5**

#### **Exemplare**

**Seitenzahlen**: Alle Seiten, nur die geraden oder nur die ungeraden Seiten ausdrucken. **Exemplare**: Anzahl der Druckexemplare eintragen.

### **Exemplare sortieren**

Bei aktivem Kontrollkästchen (mit Häkchen) wird bei mehreren Druckexemplaren (Kopien) jedes Exemplar erst komplett ausgedruckt, bevor der Ausdruck des nächsten Exemplars beginnt.

#### **Druckbereich**

- **Alle Zeilen**
- Nur markierte Zeilen

#### [Seitenansicht]

zeigt das **Datei**-Menü mit der Druckbild-Vorschau.

Über die Schaltfläche [\_Drucken\_] starten Sie den Ausdruck.

In folgendem Beispiel wurden zum Ausprobieren die Aufgabenliste und der Druckertreiber **Microsoft XPS Document Writer** ausgewählt. Hier wird in eine Datei "gedruckt", die Sie sich mit dem XPS-Viewer oder dem Internet Explorer anschauen können. Nach dem Klick auf die Schaltfläche [\_Drucken\_] wird ein Dateiname eingetippt und abgespeichert: Druckvorgang gestartet

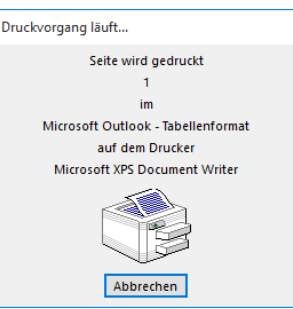

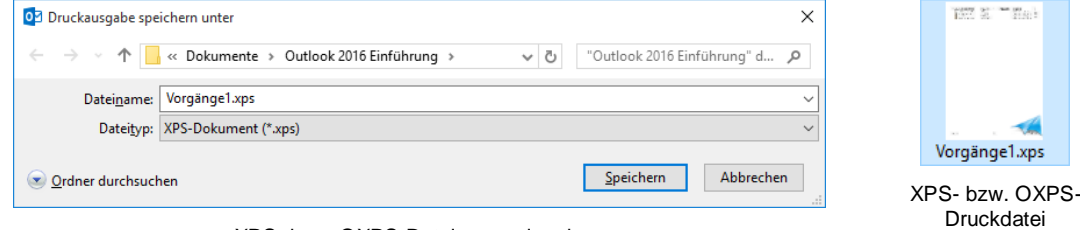

XPS- bzw. OXPS-Dateiname eingeben

### **OpenXPS-Dokument (\*.oxps)**

Unter Windows 10 wird Ihnen bei dem Druckertreiber **Microsoft XPS Document Writer** zusätzlich zum **XPS**-Dateityp das Format **OpenXPS**-**Dokument** (\*.**oxps**) standardmäßig angeboten. Auch dieser Dateitypen kann mit dem **XPS-Viewer** aber zurzeit noch nicht mit dem **Internet Explorer** geöffnet werden. Eventuell steht demnächst für den Internet Explorer zum Betrachten ein so genanntes Add-On für das Format **OXPS** zur Verfügung. Im Druckbild besteht kein Unterschied zwischen **XPS** und **OXPS**. Der Dateityp **OXPS** gehört zur standardisierten Gruppe der **O**ffenen **D**okument-**F**ormate (**ODF**). Dieser **Standard für Dateiformate von [Bürodokumenten](http://de.wikipedia.org/wiki/Office-Paket)** ist inzwischen in vielen Firmen und staatlichen Institutionen als Dateityp verpflichtend eingeführt.

# **Kursunterlage Microsoft Outlook 2016 Einführung**

| Vorgänge1.xps - XPS-Viewer |                                                                                                    |  |       |                             |  |  |                  |    |                   |                                |   | П         | X             |
|----------------------------|----------------------------------------------------------------------------------------------------|--|-------|-----------------------------|--|--|------------------|----|-------------------|--------------------------------|---|-----------|---------------|
|                            | $\frac{100}{4}$<br>$\equiv$<br>÷<br>Berechtigungen v<br>Signaturen $\blacktriangledown$<br>Datei $\blacktriangleright$<br>$\overline{\phantom{a}}$<br>Suchen |  |       |                             |  |  |                  |    |                   |                                | ρ | $\bullet$ |               |
|                            |                                                                                                    |  |       |                             |  |  |                  |    |                   |                                |   |           | ۸             |
|                            |                                                                                                    |  |       |                             |  |  |                  |    |                   |                                |   |           |               |
|                            |                                                                                                    |  |       |                             |  |  |                  |    |                   |                                |   |           |               |
|                            | r.                                                                                                    |  |       | <b>DIZIAUFGABENBETREFF</b>  |  |  | <b>FÄLLIG AM</b> | У. | <b>KATEGORIEN</b> | <b>IN ORDNER</b>               | マ |           |               |
|                            |                                                                                                    |  |       | Ust-Voranmeldung erstellen  |  |  | So 08.11.2015    |    |                   | Aufgaben (Nur dieser Computer) |   |           |               |
|                            |                                                                                                    |  |       | Zugverbindung erfragen      |  |  | Di 07.06.2016    |    |                   | Aufgaben (Nur dieser Computer) |   |           |               |
|                            |                                                                                                    |  |       | Hotel buchen                |  |  | Mi 08.06.2016    |    |                   | Aufgaben (Nur dieser Computer) |   |           |               |
|                            |                                                                                                    |  |       | Stadtrundfahrt vorbestellen |  |  | Do 09,06,2016    |    |                   | Aufgaben (Nur dieser Computer) | × |           |               |
|                            |                                                                                                    |  |       |                             |  |  |                  |    |                   |                                |   |           | $\checkmark$  |
| $\,$ $\,$                  |                                                                                                    |  |       |                             |  |  |                  |    |                   |                                |   |           | $\rightarrow$ |
| <b>Seite</b>               |                                                                                                    |  | von 1 | 企业                          |  |  |                  |    |                   |                                |   | 100%      | п.            |

Mit Doppelklick wird eine XPS- bzw. OXPS-Druckdatei geöffnet

### **13.3 Seite einrichten**

Über den Weg Dialogfeld **Drucken** (siehe Seite [111\)](#page-9-0), Schaltfläche [Seite\_einrichten] kommen Sie in das unten stehende Dialogfeld.

Es stehen drei Registerseiten zur Verfügung, in denen Sie Angaben zum Format, Papier, Seitenränder, Kopf- und Fußzeilen etc. machen können.

<span id="page-11-0"></span>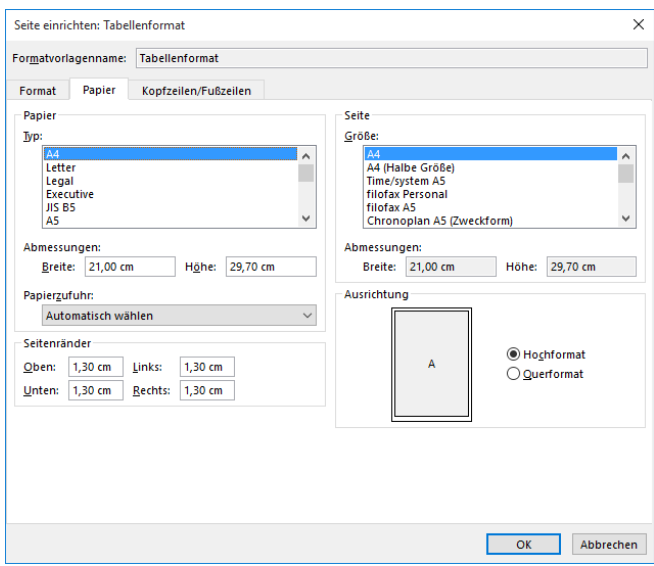

Das Papierformat einstellen

### **13.4 Übung**

Drucken Sie die Aufgaben aus, die Sie im Kapitel **Aufgaben eingeben und verwalten** erfasst haben.

### **13.5 Zusammenfassung Drucken**

### **Die Seite Drucken im Datei-Menü**

- Klicken Sie im Ordnerbereich bzw. in der Modulleiste (Seite 18) auf die Schaltfläche des Arbeitsbereichs (**E**-**Mail**, **Kalender**, **Kontakte**, **Aufgaben**, **Notizen**), aus dem Sie etwas ausdrucken möchten. Sie können aber auch aus einem Nachrichten-, Kontakt- oder Aufgabenfenster etc. den Ausdruck starten.
- Um die Seite **Drucken** zu öffnen, klicken Sie auf das Register **Datei** und im linken Navigationsbereich auf den Befehl **Drucken** oder drücken Sie direkt die Tastenkombination  $Strg + P$ .
- $\bullet$  Mit der  $\overline{[Esc]}$ -Taste, mit einem Klick auf die Schaltfläche  $\bigodot$  oder auf einen anderen Befehl im Navigationsbereich wird die Seite **Drucken** wieder geschlossen.

### **Seitenansicht (Druckvorschau)**

Die Seitenansicht ist im rechten Teil der Seite **Drucken** platziert. Läuft der Ausdruck über mehrere Seiten, blättern Sie mit den Tasten [Bild↑] oder [Bild↓] oder über die Pfeile am unteren Rand durch die Druckvorschau.

### **Schaltfläche Drucken, Druckoptionen und weitere Einstellungen**

Zwischen dem Navigationsbereich und der Seitenansicht sind auf der Seite **Drucken** einige Schaltflächen und Einstellungsoptionen angebracht:

- Mit einem Klick auf die Schaltfläche **Drucken** starten Sie den Ausdruck.
- Über das Listenfeld **Drucker** wählen Sie das Ausgabegerät aus.
- Das Dialogfenster **Drucken** wird mit einem Klick auf die Schaltfläche **Druckoptionen** geöffnet.
- Im Bereich **Einstellungen** stellen Sie zum Beispiel das **Tabellenformat** ein, um die Nachrichtenliste auszudrucken oder das **Memoformat**, um die aktuelle E-Mail-Nachricht komplett auszudrucken.

### **Das Dialogfeld Drucken**

Über die Schaltfläche **Druckoptionen** öffnen Sie das Dialogfenster **Drucken**. Hier werden Ihnen weitere vielfältige Einstellungsmöglichkeiten und Optionen angeboten, z.B. Ausdruck nur bestimmter Seiten, Anzahl der Druckexemplare, Eigenschaften des Druckers einstellen. Darüber hinaus können Sie hier auch das Dialogfeld **Seite einrichten** aufrufen.

### **Das Dialogfeld Seite einrichten**

In diesem Dialogfeld, das Sie über das Dialogfeld **Drucken** öffnen, können Sie das Format, das Papier (Typ, Größe), die Seitenränder und optionale Kopf- und Fußzeilen einstellen.

# Inhaltsverzeichnis

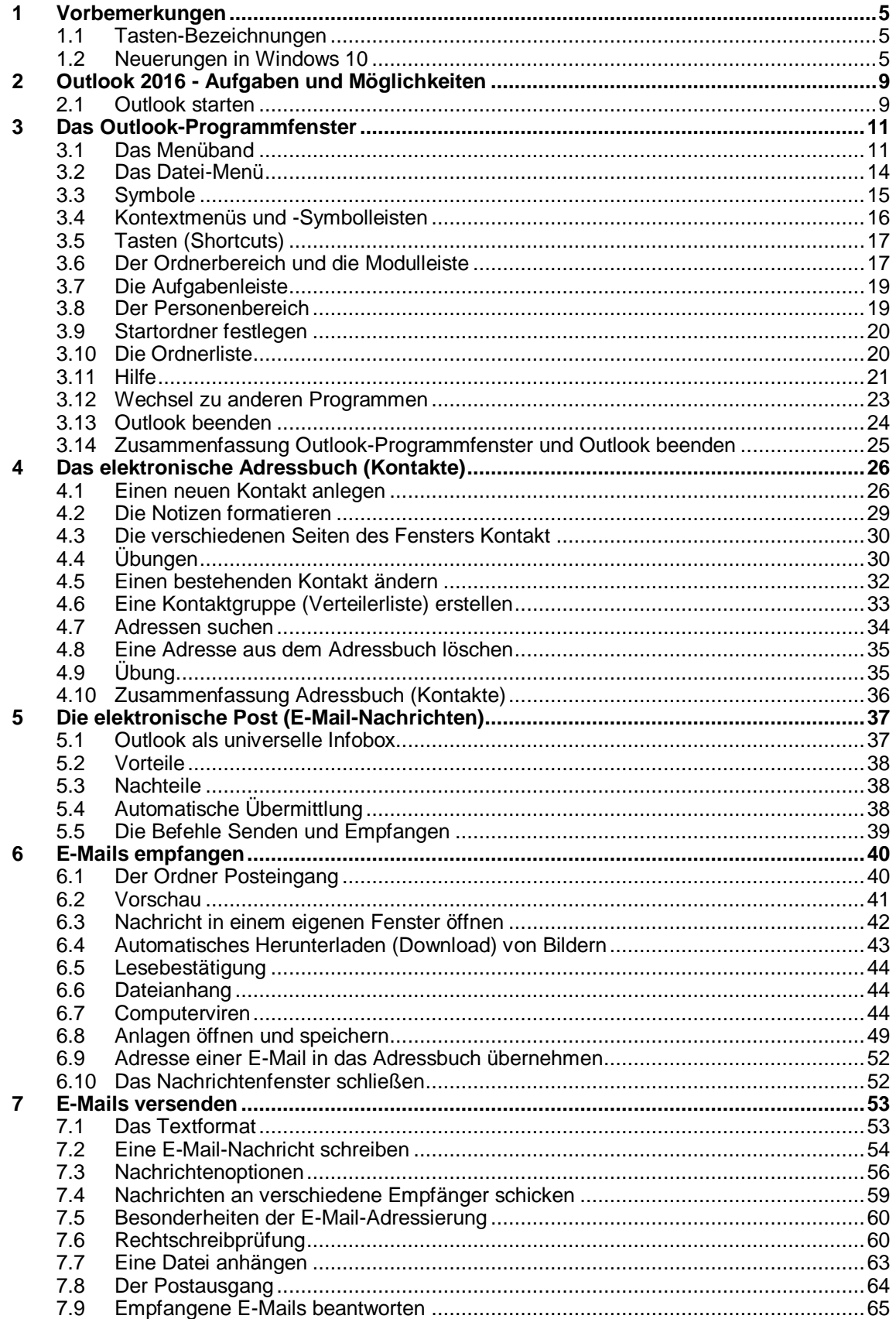

# Kursunterlage Microsoft Outlook 2016 Einführung

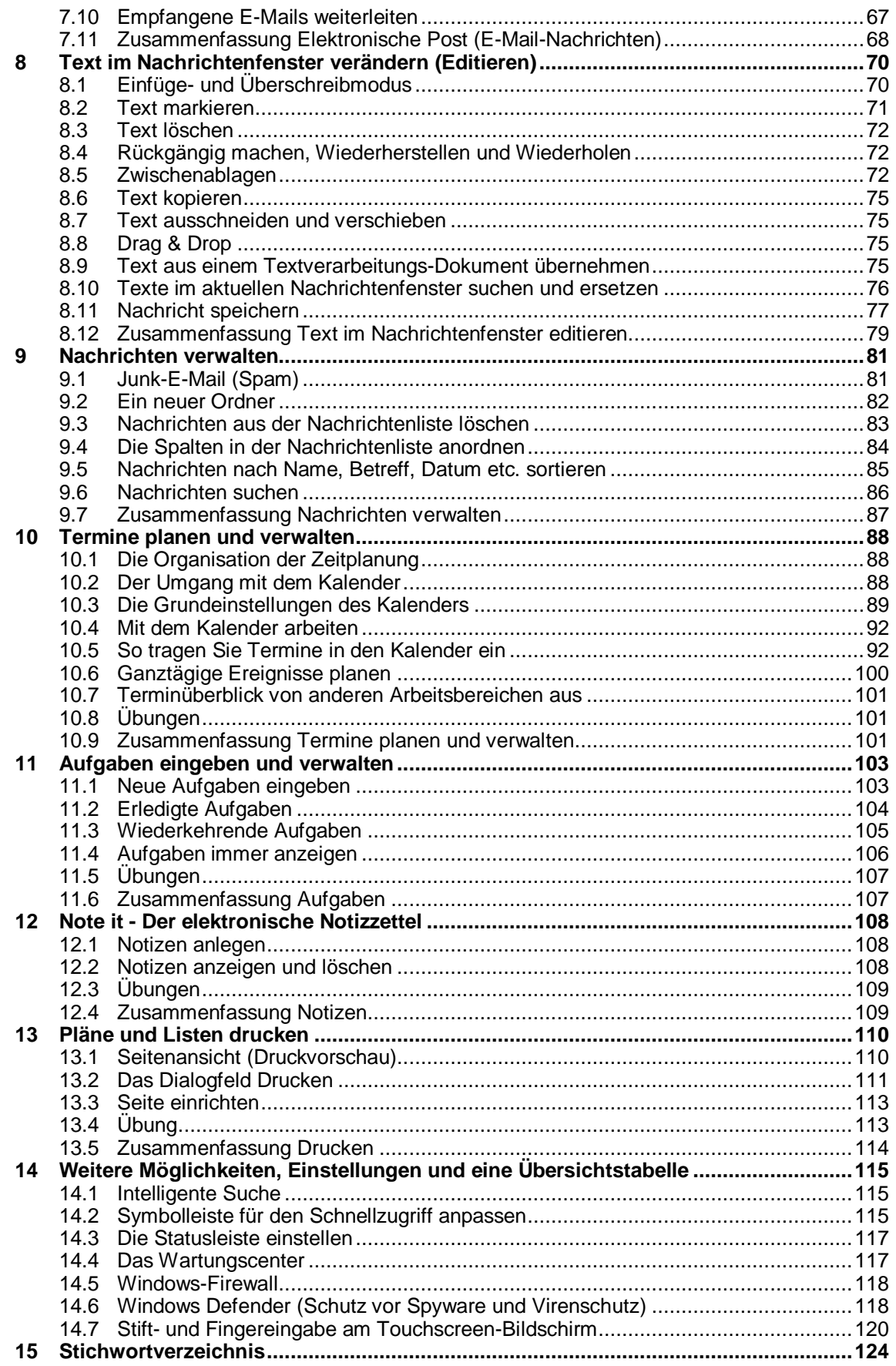